# Hudson Reed WLAN Touchscreen Thermostat Bedienungsanleitung

## **Installation Guide**

Ihre Garantie  **Seite ‑ 7**

## *Inhalt* Produktmerkmale **Seite ‑ 2**  Technische Daten **Seite ‑ 2** Verbindung mit dem Handy oder Tablet herstellen **Seite - 2** Bildschirm und Anzeige **Seite - 3** Menü-Bildschirme **Seite - 4** 7-Tage-Programm-Einstellungen **Seite - 5** Einstellungen für Uhr, Datum und Sprache **Seite - 5**  Einrichten mehrerer Benutzer **- Seite 6**  Installationsinformationen **- Seite 6**  Recycling **Seite - 7** Pflege **- Seite 7**

DOC/IM/237/2018

## Produktmerkmale

- WLAN-Steuerung, Unterstützung von IOS und Android
- 4,3 Zoll Farb-Touchscreen
- Geeignet für alle elektrischen Heizsysteme bis 16 Amper max
- Sparmodus, manueller Modus & programmierbare Modusauswahl
- 7 Tage Programmierbar
- Überhitzungsschutz
- Mehrsprachige Auswahl
- Erkennung von offenen Fenstern
- CE, ROHS-Zertifikat

## Technische Daten

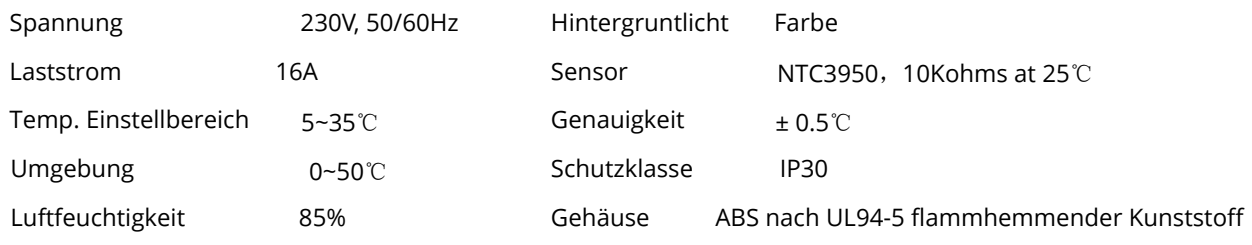

## Verbindung mit dem Handy oder Tablet herstellen

- 1. Scannen Sie den QR-Code oder suchen Sie das APP "Smart Life" im Google Play Store oder Apple Store.
- 2. Stellen Sie sicher, dass Ihr Smartphone mit Ihrem WLAN-Netzwerk zu Hause verbunden ist.
- 3. Smart Life APP installieren und Konto registrieren
- 4. WLAN-Symbol drücken oben auf dem Thermostatschirm und halten Sie ihn 3 Sekunden lang gedrückt
- 5. WLAN-Symbol drücken **3.** um den Thermostat suchfähig zu machen.
- 6. Fügen Sie das Gerät hinzu, indem Sie auf die Schaltfläche + in der rechten oberen Ecke der App klicken.
- 7. Wählen Sie "Kleine Haushaltsgeräte" aus dem linken Menü.
- 8. Wählen Sie " Thermostat" aus der Liste der Geräte aus.
- 9. Wählen Sie "Bestätigungsanzeige blinkt schnell" in der App und fügen Sie bei Aufforderung ein WLAN-Passwort hinzu.
- 10. Warten Sie einen Moment, bis die Verbindung abgeschlossen ist.
- 11. WLAN-Verbindung erfolgreich
- 12. Zurück zur Haupmenü

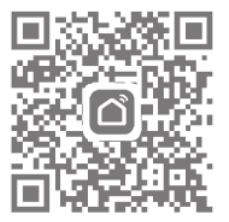

## **Bildschirm und Anzeige**

#### **Startbildschirm**

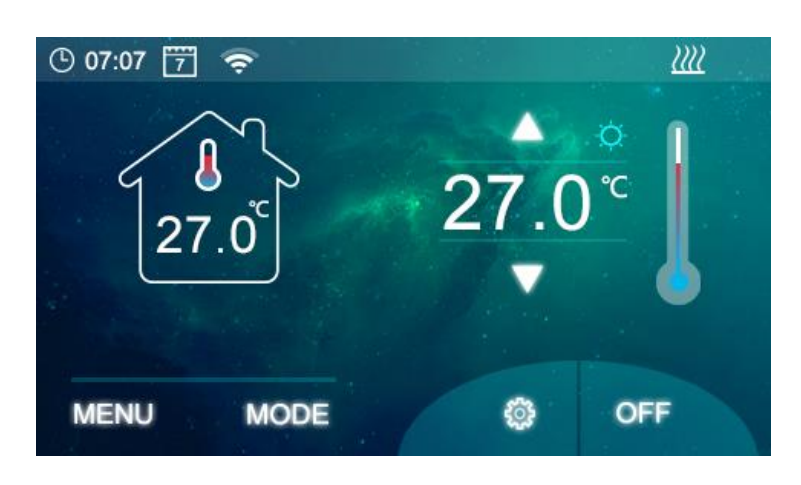

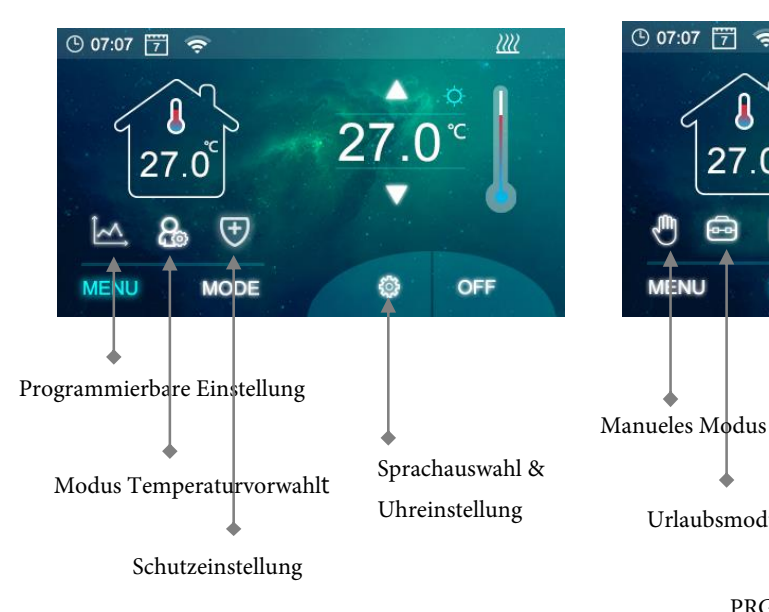

#### **Menü-Bildschirm Modus-Bildschirm**

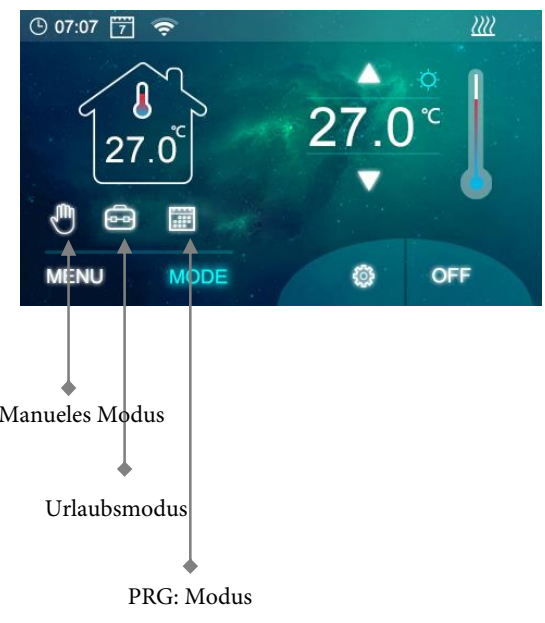

## **Parametereinstellung**

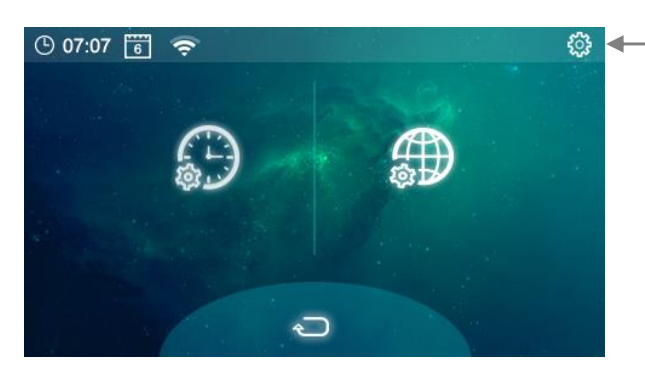

Lange drücken, um die Parametereinstellung einzugeben.

**3**

#### **Menü Bildschirm**

Symbol - 7-Tage-Timer-Einstellungen, siehe "7-Tage-Timer-Einstellungen" für Setup-Informationen. Symbol - Manuele/Urlaub Einstellung

- Symbol - Manuell Ein/Aus-Temperatureinstellung

- Symbol - Temperatur des Urlaubsmodus einstellen

- Icon - Min/Max-Schutztemperaturen einstellen, diese sind Werkseinstellung auf 5°C und 55°C

Nach der Änderung oben drücken Sie das Häkchen, um die Einstellungen zu speichern, und kehren Sie zum Symbol zurück, um zum Hauptbildschirm zurückzukehren.

#### **Modus-Bildschirm**

Symbol - Im Handbetrieb eingestellt Symbol - Auf Urlaubsmodus einstellen Symbol - Auf 7-Tage-Programmbetrieb eingestellt

#### **Parametereinstellungen**

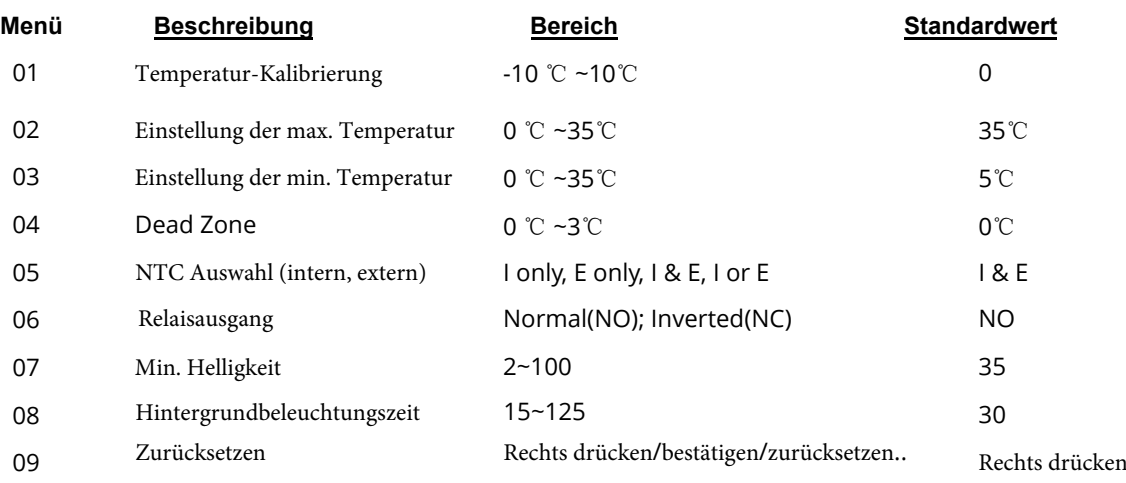

Software-Versionsnummer 3148-01-01

#### **7 Tage Programm-Einstellung**

Menü drücken, dann drücken <a>[</a>A</a> der Wochenplan wird auf dem Display angezeigt Abb. 1</a>

Um den Zeitplan einzustellen, drücken Sie auf **zur Zur Anzeige des Zeit-/Temp-Bildschirms**, Abb. 2 für Tag 1

Verwenden Sie die Pfeiltasten nach oben/unten, um die Zeit ein/aus und die gewünschte Temperatur einzustellen. Es gibt zwei Zeitzoneneinstellungen pro Tag.

Nach Abschluss des Vorgangs drücken Sie V um die Einstelllung zu speichern.

Drücke **Dum zur Hauptplanseite zurückzukehren und für alle Tage zu wiederholen.** 

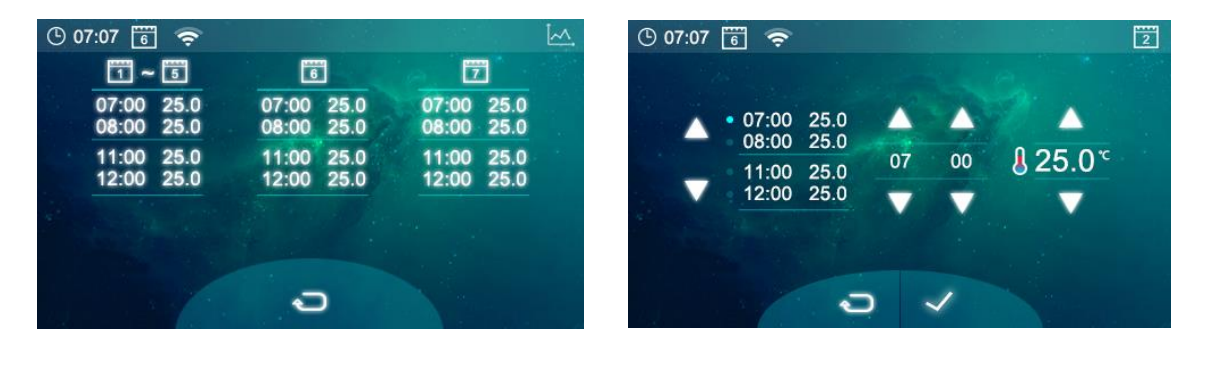

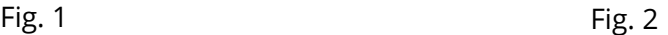

#### **Uhrzeit, Datum, Sprache einstellen**

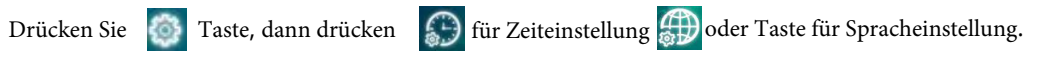

Die Uhrzeit und der Tag werden automatisch eingestellt, sobald die WLAN-Verbindung hergestellt ist.

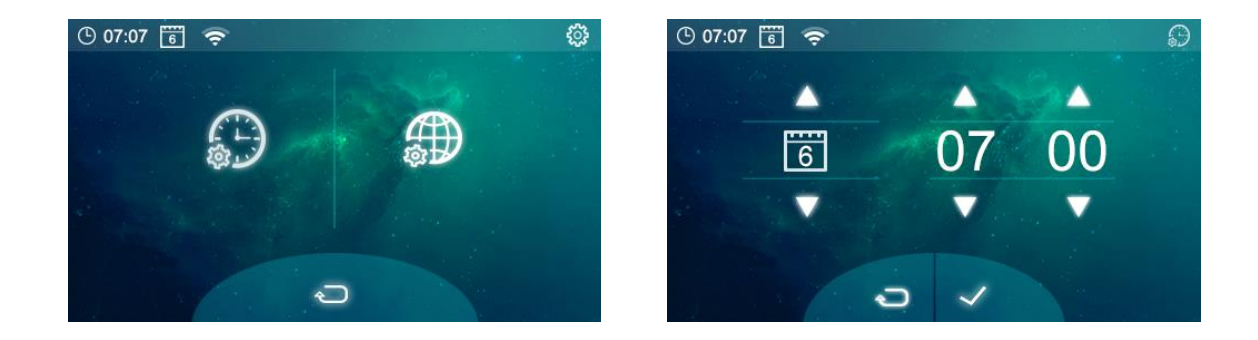

**5**

## **Einrichten mehrerer Benutzer**

Wenn mehrere Benutzer für den Betrieb des Systems erforderlich sind, müssen Sie eine Familiengruppe einrichten und jedes Mitglied innerhalb der App hinzufügen.

- 1. Öffnen Sie die Smart Life App.
- 2. Wählen Sie "Profil" in der rechten unteren Ecke.
- 3. Wählen Sie "Familienverwaltung", wählen Sie "Familie hinzufügen" und geben Sie den Familiennamen ein, dies kann alles sein, was Sie Ihre Gruppe nennen möchten, z.B. "Smith Family" können Sie bei Bedarf auch einen Ort auswählen und auswählen, welche Räume zur Verfügung stehen sollen.
- 4. Klicken Sie oben rechts auf Fertig und dann wieder Fertig, um das Hinzufügen einer Familiengruppe abzuschließen.

Ein Mitglied zur Familiengruppe hinzufügen

- 1. Wählen Sie auf dem Bildschirm "Familienverwaltung" die Familiengruppe aus, zu der Sie eine Gruppe hinzufügen möchten, und wählen Sie "Mitglieder hinzufügen".
- 2. Geben Sie den Namen der Familienmitglieder und entweder ihre E-Mail-Adresse oder Telefonnummer ein, mit der sie sich in der Smart Life App registriert haben. Das Familienmitglied muss die Smat Life App heruntergeladen und registriert haben.
- 3. Sie können das Familienmitglied auch als Administrator von diesem Bildschirm aus einstellen, was ihm den Zugriff auf die Änderung der Thermostattemperatur usw. ermöglicht.
- 4. "Speichern" drücken.
- 5. Das Familienmitglied kann nun das Gerät hinzufügen, führen Sie die Schritte 4 11 im Abschnitt "Verbinden mit dem Mobiltelefon oder Tablet" auf Seite 2 aus.
- 6. Jedes Mitglied muss sich in der gleichen Gruppe befinden, um den Thermostat zu bedienen, die Gruppe kann aus der Dropdown-Liste auf dem Hauptbildschirm ausgewählt werden.

#### **Installationshinweise**

Nachfolgend finden Sie eine Leistungsangabe für Amper, eine Kabelgrößenübersicht und Beispiele für Heizkörperleistungen, die mit diesem Produkt installiert werden können, dies sind nur Richtwerte und andere Faktoren können einen Einfluss auf die benötigte Kabelgröße haben, wie z.B. Kabellänge (Spannungsabfall), Umgebungstemperatur und Art der Installation der Verkabelung, bitte wenden Sie sich im Zweifelsfall an einen qualifizierten Elektriker.

CSA = Querschnittsfläche \*Last plus 125% der Dauerlast

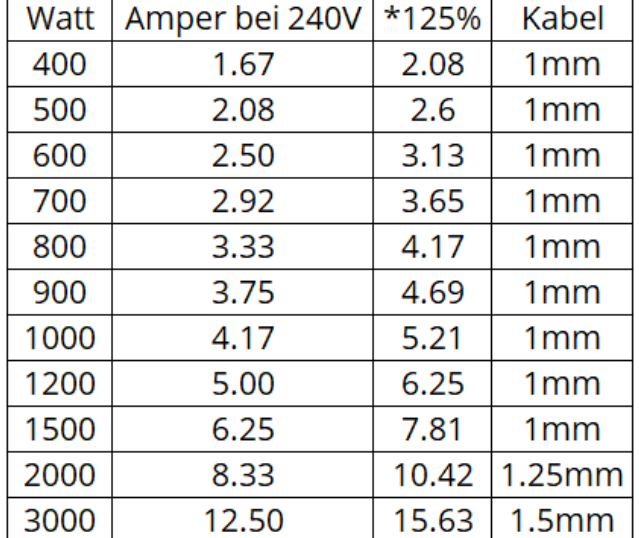

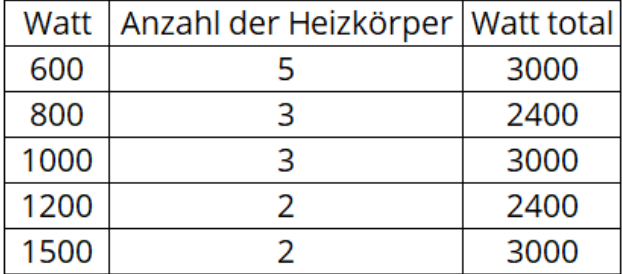

Reinigen Sie alle Flecken mit einem weichen, trockenen oder feuchten Tuch, wenn Sie unsicher sind, kontaktieren Sie uns bitte zuerst.

#### Garantie

- Auf dieses Produkt wird eine Garantie von 3 Jahren gewährt.
- Die Garantie beginnt mit dem Kaufdatum.
- Die Garantie deckt Sie gegen Probleme ab, die durch fertigungsbezogene Probleme verursacht werden, sie gilt nicht für Probleme, die sich als Folge einer schlechten Installation herausstellen.
- Die Arbeitskosten für die Installation des Produkts sind von dieser Garantie nicht abgedeckt.

## Recycling und Entsorgung

Bitte recyceln Sie die Verpackung in Übereinstimmung mit den örtlichen Vorschriften zur Abfallbehandlung und befolgen Sie die gleichen Anweisungen am Ende des Produktlebenszyklus. Das Element darf nicht in Ihrem allgemeinen Abfall entsorgt werden.

Produkt - Aluminium.

Verpackung - Karton, Kunststoff.

#### Kontaktieren Sie uns

Unit 1 & 2 Dawson Ct Burnley

Lancashire

BB11 5UB

**7**